# **Configurer le suivi des tickets pour les détections**

Publié: 2024-03-20

Le suivi des tickets vous permet de relier les tickets, les alarmes ou les cas de votre système de suivi du travail aux détections ExtraHop. Tout système de billetterie tiers capable d'accepter les demandes Open Data Stream (ODS), tel que Jira ou Salesforce, peut être lié à des détections ExtraHop.

#### **Avant de commencer**

- Vous devez avoir accès à un système ExtraHop avec un compte utilisateur qui a [Privilèges](https://docs.extrahop.com/fr/9.5/exa-admin-ui-guide/#privil�ges-utilisateur) [d'administration du système et des accès](https://docs.extrahop.com/fr/9.5/exa-admin-ui-guide/#privil�ges-utilisateur)  $\mathbb{Z}$ .
- Vous devez être familiarisé avec l'écriture de [déclencheurs](https://docs.extrahop.com/fr/9.5/triggers-overview) ExtraHop. Voir déclencheurs E et les procédures de [Créez un déclencheur](https://docs.extrahop.com/fr/9.5/eh-system-user-guide/#cr�ez-un-d�clencheur) ...
- Vous devez créer une cible ODS pour votre serveur de suivi des tickets. Consultez les rubriques suivantes concernant la configuration des cibles ODS : [HTTP](https://docs.extrahop.com/fr/9.5/ods-http)  $\mathbb{F}_1$ , Kafka  $\mathbb{F}_1$ , MongoDB  $\mathbb{F}_2$ , [syslog](https://docs.extrahop.com/fr/9.5/ods-syslog)  $\mathbb{F}_2$ , ou [données brutes](https://docs.extrahop.com/fr/9.5/eh-admin-ui-guide/#configuration-d)  $\mathbb{Z}$ .
- Vous devez être familiarisé avec l'écriture de scripts d'API REST et disposer d'une clé d'API valide pour effectuer les procédures ci-dessous. Voir Génération d'une clé d'API  $\alpha$ .

### **Activez le suivi des tickets et spécifiez un modèle d'URL**

Vous devez activer le suivi des tickets avant que les scripts de l'API REST puissent mettre à jour les informations des tickets sur le système ExtraHop. Spécifiez éventuellement un modèle d'URL qui ajoute un lien HTML dans la carte de détection vers le ticket dans votre système de billetterie.

- 1. Connectez-vous aux paramètres d'administration du système ExtraHop via https://<extrahophostname-or-IP-address>/admin.
- 2. Dans le Configuration du système section, cliquez **Suivi des détections**.
- 3. Sélectionnez **Suivez les détections provenant d'un système de billetterie externe**.
- 4. Optionnel : Dans le champ URL, spécifiez le modèle d'URL pour votre système de billetterie et ajoutez le *\$ticket\_id* variable à l'emplacement approprié. Par exemple, saisissez une URL complète telle que https://jira.example.com/browse/\$ticket\_id. Le *\$ticket\_id* la variable est remplacée par l'identifiant du ticket associé à la détection.

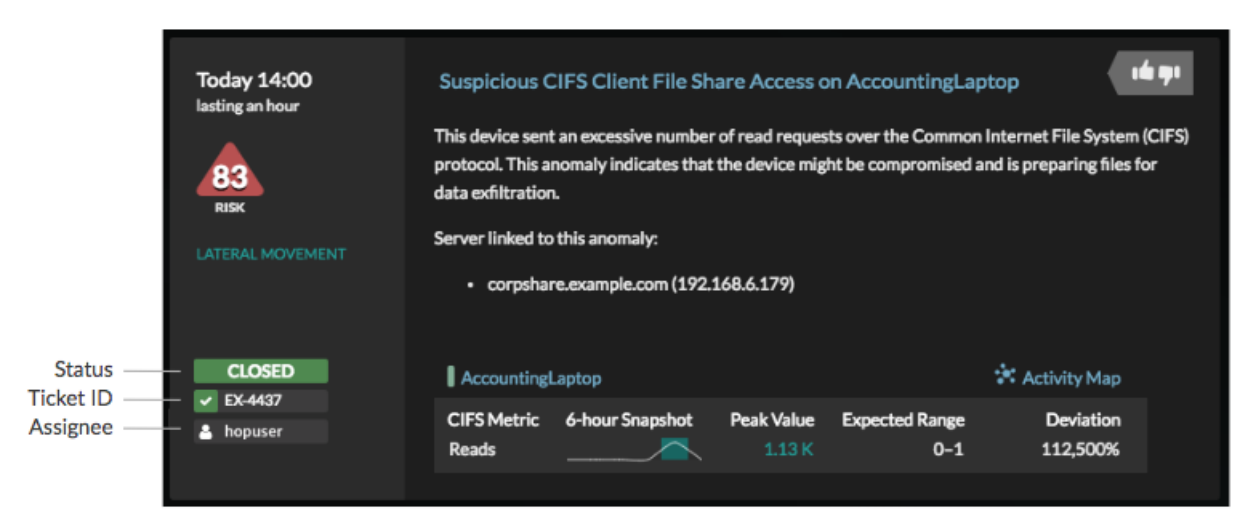

### **Rédigez un déclencheur pour créer et mettre à jour des tickets concernant les détections sur votre système de billetterie**

Cet exemple montre comment créer un déclencheur qui exécute les actions suivantes :

- Créez un nouveau ticket dans le système de billetterie chaque fois qu'une nouvelle détection apparaît sur le système ExtraHop.
- Attribuer de nouveaux tickets à un utilisateur nommé escalations team dans le système de billetterie.
- Exécuté chaque fois qu'une détection est mise à jour sur le système ExtraHop.
- Envoyez des mises à jour de détection via un flux de données ouvert (ODS) HTTP au système de billetterie.

L'exemple de script complet est disponible à la fin de cette rubrique.

- 1. Connectez-vous au système ExtraHop via https://<extrahop-hostname-or-IP-address>.
- 2. Cliquez sur l'icône des paramètres système puis cliquez sur **DÉCLENCHEURS**.
- 3. Cliquez **Nouveau**.
- 4. Spécifiez un nom et une description facultative pour le déclencheur.
- 5. Dans la liste des événements, sélectionnez **MISE À JOUR DE DÉTECTION**. L'événement DETECTION\_UPDATE s'exécute chaque fois qu'une détection est créée ou mise à jour dans le système ExtraHop.
- 6. Dans le volet droit, spécifiez [Classe de détection](https://docs.extrahop.com/fr/9.5/extrahop-trigger-api/#-detection) E paramètres d'un objet JavaScript. Ces paramètres déterminent les informations envoyées à votre système de billetterie.

L'exemple de code suivant ajoute l'identifiant de détection, la description, le titre, les catégories, les techniques et tactiques MITRE, ainsi que l'indice de risque à un objet JavaScript appelé payload:

```
const summary = "ExtraHop Detection: " + Detection.id + ": " +
 Detection.title;
const description = "ExtraHop has detected the following event on your
 network: " + Detection.description 
const payload = {
     "fields": {
         "summary": summary,
         "assignee": {
             "name": "escalations_team"
         },
         "reporter": {
             "name": "ExtraHop"
         },
         "priority": {
             "id": Detection.riskScore
 },
         "labels": Detection.categories,
         "mitreCategories": Detection.mitreCategories,
         "description": description
     }
};
```
7. Définissez ensuite les paramètres de requête HTTP dans un objet JavaScript situé sous l'objet JavaScript précédent.

L'exemple de code suivant définit une requête HTTP pour la charge utile décrite dans l'exemple précédent : définit une requête avec une charge utile JSON :

```
const req = \{ 'path': '/rest/api/issue',
     'headers': {
```
# e ExtraHop

```
 'Content-Type': 'application/json'
     },
     'payload': JSON.stringify(payload)
};
```
Pour plus d'informations sur les objets de requête ODS, voir Classes de flux de données ouvertes  $\mathbb{Z}$ .

8. Enfin, spécifiez la requête HTTP POST qui envoie les informations à la cible ODS. L'exemple de code suivant envoie la requête HTTP décrite dans l'exemple précédent à une cible ODS nommée ticketserver :

```
Remote.HTTP('ticket-server').post(req);
```
Le code du déclencheur complet doit ressembler à l'exemple suivant :

```
const summary = "ExtraHop Detection: " + Detection.id + ": " +
 Detection.title;
const description = "ExtraHop has detected the following event on your
 network: " + Detection.description 
const payload = {
     "fields": {
         "summary": summary,
         "assignee": {
             "name": "escalations_team"
         },
         "reporter": {
             "name": "ExtraHop"
         },
          "priority": {
             "id": Detection.riskScore
         },
         "labels": Detection.categories,
         "mitreCategories": Detection.mitreCategories,
         "description": description
     }
};
const req = \{ 'path': '/rest/api/issue',
     'headers': {
         'Content-Type': 'application/json'
     },
     'payload': JSON.stringify(payload)
};
Remote.HTTP('ticket-server').post(req);
```
### **Envoyer les informations des tickets aux détections via l'API REST**

Après avoir configuré un déclencheur pour créer des tickets pour les détections dans votre système de suivi des tickets, vous pouvez mettre à jour les informations des tickets sur votre système ExtraHop via l'API REST .

Les informations du ticket apparaissent dans les détections sur la page des détections du système ExtraHop. Pour plus d'informations, consultez le [Détections](https://docs.extrahop.com/fr/9.5/eh-system-user-guide/#d�tections) E sujet.

L'exemple de script Python suivant prend les informations de ticket d'un tableau Python et met à jour les détections associées sur le système ExtraHop.

#!/usr/bin/python3

## **∙e** ExtraHop

```
import json
import requests
import csv
API_KEY = '123456789abcdefghijklmnop'
HOST = 'https://extrahop.example.com/'
# Method that updates detections on an ExtraHop system
def updateDetection(detection):
        url = HOST + 'api/v1/detections/' + detection['detection_id']
        del detection['detection_id']
        data = json.dumps(detection)
        headers = {'Content-Type': 'application/json',
                            'Accept': 'application/json',
                           'Authorization': 'ExtraHop apikey=%s' % API_KEY}
        r = requests.patch(url, data=data, headers=headers)
        print(r.status_code)
        print(r.text)
# Array of detection information
detections = [
\left\{ \begin{array}{cc} 0 & 0 & 0 \\ 0 & 0 & 0 \\ 0 & 0 & 0 \\ 0 & 0 & 0 \\ 0 & 0 & 0 \\ 0 & 0 & 0 \\ 0 & 0 & 0 \\ 0 & 0 & 0 \\ 0 & 0 & 0 \\ 0 & 0 & 0 \\ 0 & 0 & 0 \\ 0 & 0 & 0 \\ 0 & 0 & 0 & 0 \\ 0 & 0 & 0 & 0 \\ 0 & 0 & 0 & 0 \\ 0 & 0 & 0 & 0 & 0 \\ 0 & 0 & 0 & 0 & 0 \\ 0 & 0 & 0 & 0 & 0 \\ 0 & 0 & 0 & 0 & 0 & 0 \\ 0 "detection_id": "1",
                                       "ticket_id": "TK-16982",
                                       "status": "new",
                                       "assignee": "sally",
                                       "resolution": None,
                                },
\left\{ \begin{array}{cc} 0 & 0 & 0 \\ 0 & 0 & 0 \\ 0 & 0 & 0 \\ 0 & 0 & 0 \\ 0 & 0 & 0 \\ 0 & 0 & 0 \\ 0 & 0 & 0 \\ 0 & 0 & 0 \\ 0 & 0 & 0 \\ 0 & 0 & 0 \\ 0 & 0 & 0 \\ 0 & 0 & 0 \\ 0 & 0 & 0 & 0 \\ 0 & 0 & 0 & 0 \\ 0 & 0 & 0 & 0 \\ 0 & 0 & 0 & 0 & 0 \\ 0 & 0 & 0 & 0 & 0 \\ 0 & 0 & 0 & 0 & 0 \\ 0 & 0 & 0 & 0 & 0 & 0 \\ 0 "detection_id": "2",
                                       "ticket_id": "TK-2078",
                                       "status": None,
                                       "assignee": "jim",
                                       "resolution": None,
                                },
\left\{ \begin{array}{cc} 0 & 0 & 0 \\ 0 & 0 & 0 \\ 0 & 0 & 0 \\ 0 & 0 & 0 \\ 0 & 0 & 0 \\ 0 & 0 & 0 \\ 0 & 0 & 0 \\ 0 & 0 & 0 \\ 0 & 0 & 0 \\ 0 & 0 & 0 \\ 0 & 0 & 0 \\ 0 & 0 & 0 \\ 0 & 0 & 0 & 0 \\ 0 & 0 & 0 & 0 \\ 0 & 0 & 0 & 0 \\ 0 & 0 & 0 & 0 & 0 \\ 0 & 0 & 0 & 0 & 0 \\ 0 & 0 & 0 & 0 & 0 \\ 0 & 0 & 0 & 0 & 0 & 0 \\ 0 "detection_id": "3",
                                       "ticket_id": "TK-3452",
                                       "status": None,
                                       "assignee": "alex",
                                "resolution": None,
 }
 ]
for detection in detections:
        updateDetection(detection)
        Note: Si le script renvoie un message d'erreur indiquant que la vérification du certificat SSL
                  a échoué, assurez-vous que un certificat fiable a été ajouté à votre sonde ou à votre
                  console . Vous pouvez également ajouter le verify=False option permettant de
                  contourner la vérification des certificats. Cependant, cette méthode n'est pas sûre et n'est
```
requests.get(url, headers=headers, verify=False)

certificat :

pas recommandée. Le code suivant envoie une requête HTTP GET sans vérification du

# **°∙e** ExtraHop

Une fois le suivi des tickets configuré, les détails des tickets sont affichés dans le volet gauche des détails de détection, comme dans la figure suivante :

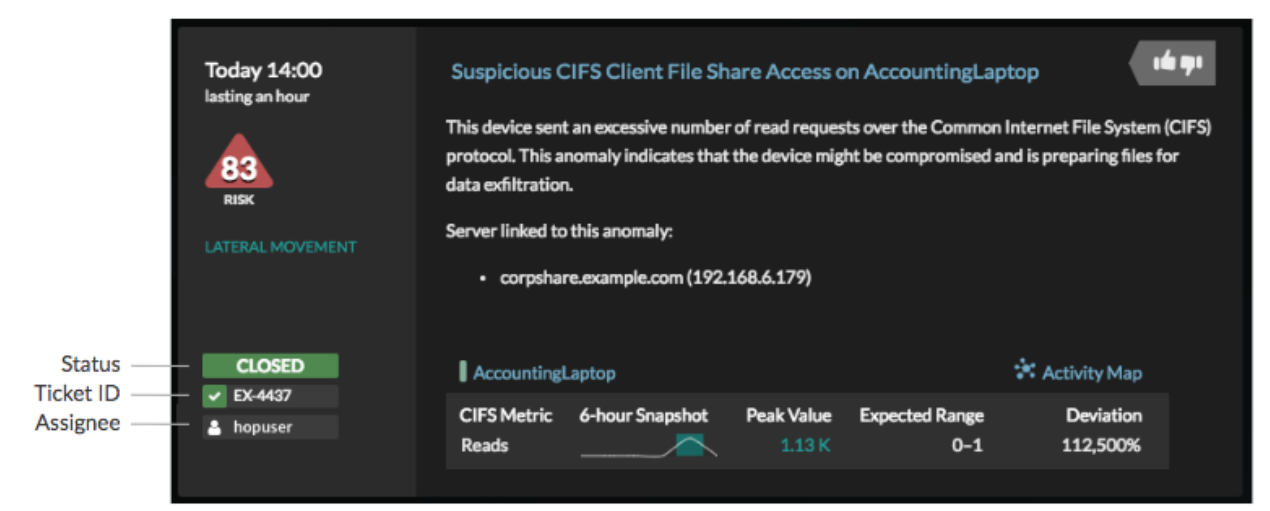

### **État**

État du ticket associé à la détection. Le suivi des tickets prend en charge les statuts suivants :

- Nouveau
- En cours
- Fermé
- Fermé avec action prise
- Fermé sans qu'aucune mesure n'ait été prise

#### **Identifiant du billet**

L'identifiant du ticket associé à la détection dans votre système de suivi du travail. Si vous avez configuré un modèle d'URL, vous pouvez cliquer sur l'identifiant du ticket pour ouvrir le ticket dans votre système de suivi du travail.

#### **Cessionnaire**

Le nom d'utilisateur attribué au ticket associé à la détection. Les noms d'utilisateur en gris indiquent un compte non-ExtraHop.